## **2014-15 BSA Division 1 Live Scoring Setup**

1.) Open TASBS and setup game. Ensure you are in directory: "C:\TASBS\BSA1415" (create the directory if it does not exist)

You will need to know the Game Number in the format "G###" and the Home/Away teams. (Available here: https://sitedesq.imgstg.com/assets/siteDesq/19653/documents/BSA\_1415\_Gam eNumbers.pdf )

Tes

at

at

C\TASBS\BSA1314

Import BOTH rosters from "C:\Users\SABSA\_#\Dropbox\Public\BSA1415\html\". After the game Export BOTH rosters to the same location. This will ensure rosters are up to date.

Uve setup

Send stats files Initialize live files

Teskint seq.

⇔

TasFtp (diagnostic mode) User guide

Directory Display Settings Reports 1973 HTML Help

⇔

♦

 $|E| \times$ 

×Í

Tashs Game Reports - C:\TASBS\BS

s | ∢ |

2.) After entering Game Info, Teams and Rosters and saving file as "G###" open "Game Reports" from the StatCrew Control Panel.

3.) Select "Live/Live setup"

4.) In "Live stats settings" tick the "Activate" box and ensure "Auto-copy files" in the "Copy file settings" section is ticked.

5.) In the "Target directory" box ensure that the path is: "C:\Users\SABSA\_#\Dropbox\Public\BSA1415\G###"

Where # in "SABSA #" is the same number as your SASBSA Computer and "G###" is the Game Number formatted as 4 characters (i.e. "G002", "G013" or "G110") Do not worry about the other settings.

6.) Select "Live\Live HTML Tailoring" and ensure the details are as in the image on the right.

7.) You must change the "Visitor logo (URL)" and "Home logo (URL)" on the bottom two text boxes for each game. You must add "../images/ " before the logo name so that TASBS goes up one folder level to look in the "images" folder to find the logos. The logos for the teams are the first 4 letters of the team and ".gif" (as listed below). In the example I have the Visitor logo as ".../images/SOUT.gif" for Southern Distrcts Hawks logo.

Adelaide= "adel.gif" East Torrens="east.gif" GGCD="gold.gif" Glenelg="glen.gif" H&G="henl.gif" Kensington="kens.gif" Norths="nort.gif" Port Adelaide="port.gif" Souths="sout.gif" Sturt="stur.gif" West Torrens="west.gif" Woodville="wood.gif"

V Activate Gametracker ID: -FTP settin  $G$  Htm Auto-send FTP  $C$  Xml **XML** output Enable XML stats feed FTP site User ID Xml filename: Password Code: Target directory V Show stats on screen Copy file settings Poll rate in seconds: 10  $@$  Html Auto-copy files  $C$  Xml Target directory: \\_4\Dropbox\Public\BSA1314\G001 ok Cancel Live message text

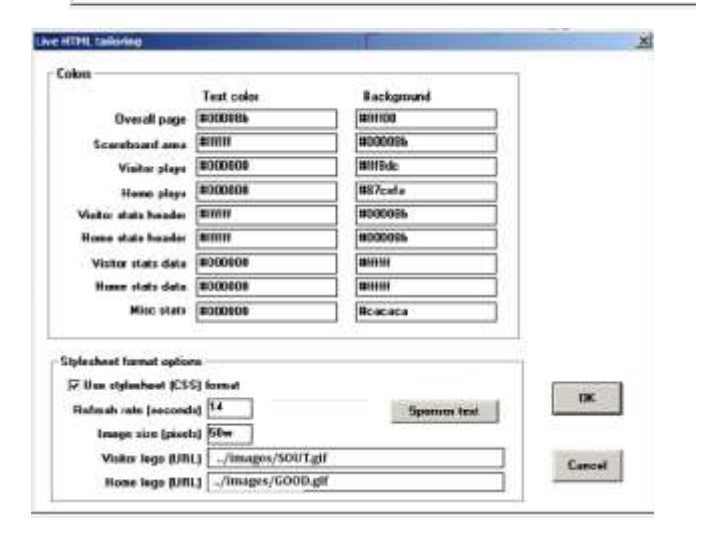

8.) Open Chrome **Browser and navigate to the live game menu link below to monitor the game.** 

[https://dl.dropboxusercontent.com/u/117583491/BSA1415/BSA1415\\_Games\\_Menu.htm](https://dl.dropboxusercontent.com/u/117583491/BSA1415/BSA1415_Games_Menu.htm)

You can minimize the browser window so that you can see it behind the TASBS program while scoring.

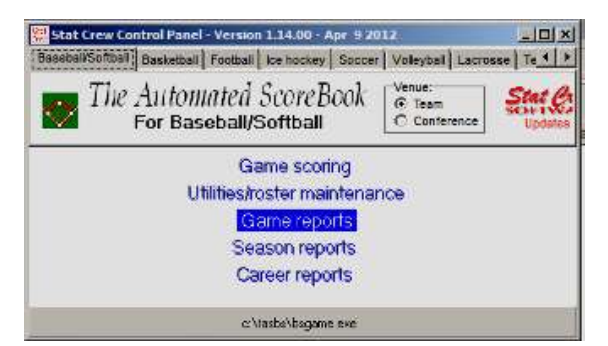

9.) After the game has ended and you have balanced and wrapped up the file, save a stats file for the website.

From the StatCrew Panel "Game reports" select "HTML/Generate".

10.) Then navigate to the "C:\TASBS\html\" folder and copy your game file with the ".htm" extension.

11.) Navigate to "C:\Users\SABSA\_#\Dropbox\Public\BSA1415\html" and right click and paste your game file.

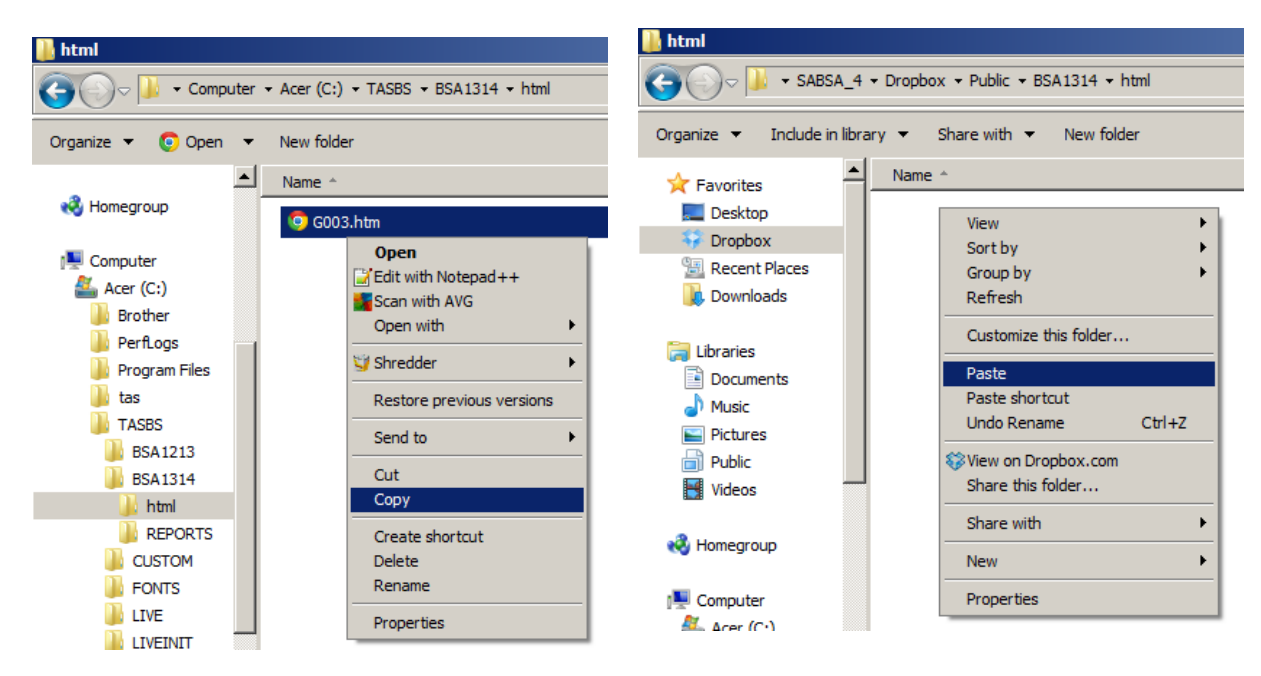

12.) Then to PAK (backup) the file to the SABSA USB and give or email to Steve Eads at seads@adam.com.au...

From the StatCrew Control Panel select "Utilities/roster maintenance".

13.) Then select "Pack game files".

14.) The file should go to

"C:\Users\SABSA\_#\Dropbox\Public\BSA1415\html\"

Note this is the same folder to save the STATS file and Import/Export Rosters.

Any questions please call Steve on Mo: 0423 705 126.

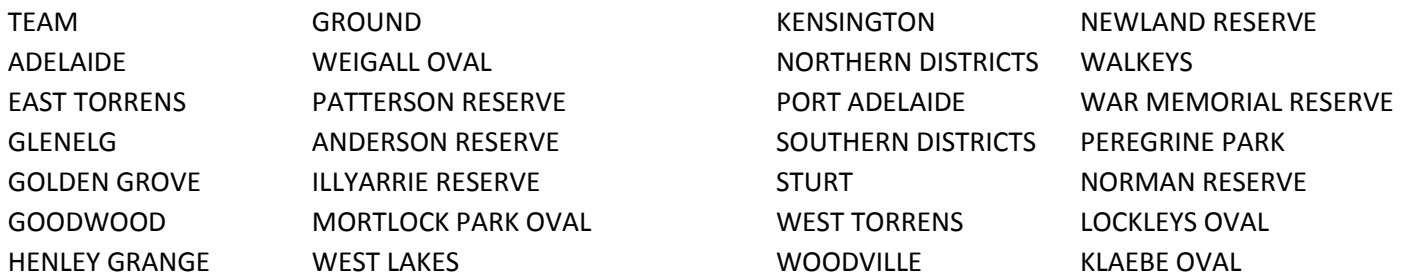

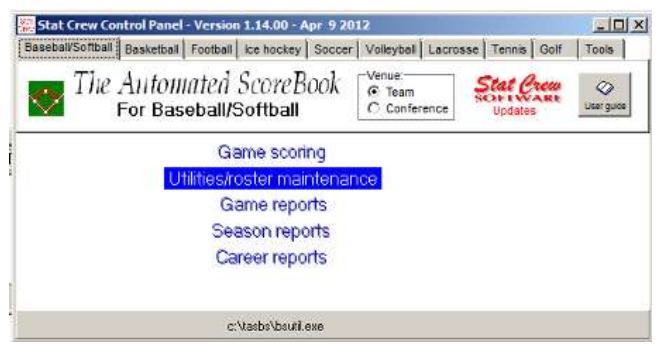

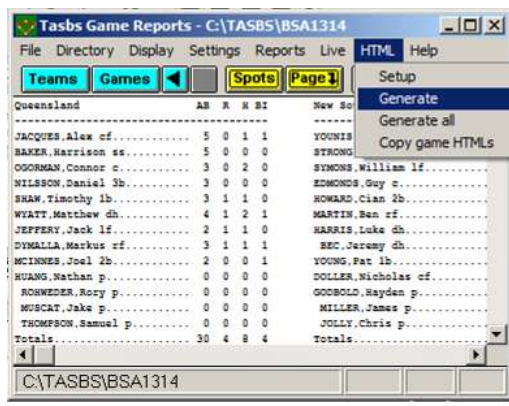